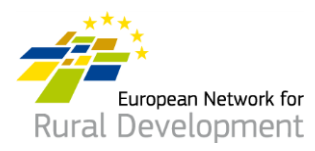

## **Comment s'inscrire dans la base de données des GAL du REDR afin de travailler en réseau? Guide pour les groupes d'action locale (GAL)**

## **A. Créez votre compte**

- 1. Retrouvez l'e-mail d'invitation pour la base de données des GAL que vous avez reçu du Réseau européen de développement rural (REDR), puis **cliquez sur le lien d'acceptation** (valable 30 jours).
- 2. Vous êtes automatiquement dirigé vers une page sur laquelle vous pouvez créer votre compte.
- 3. Remplissez vos données de contact.

**Veillez à utiliser votre adresse e-mail GAL, c.-à-d. celle sur laquelle vous avez reçu** 

**l'invitation à vous inscrire dans la base de données des GAL du REDR.**

- 4. Vous recevez un e-mail de confirmation et un lien qui vous permet de créer votre mot de passe. **Cliquez sur ce lien.**
- 5. Vous disposez de **24 heures maximum** pour créer votre mot de passe à compter de l'heure à laquelle l'e-mail de confirmation vous a été envoyé.
- 6. Choisissez votre mot de passe et confirmez-le.
- 7. Votre compte est prêt !
- 8. Vous êtes automatiquement dirigé vers une page Web sur laquelle vous pouvez mettre à jour le profil de votre GAL et créer des offres de coopération.

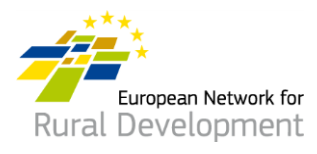

## **B. Mettez à jour le profil en ligne de votre GAL**

Après avoir créé votre compte et vous y être connecté, vous êtes automatiquement dirigé vers une page sur laquelle vous pouvez mettre à jour le profil de votre GAL et créer des offres de coopération.

1. Cliquez sur **manage** (*Gérer*).

### **My LAGs LAG** code **LAG** name **LAG profile** Manage profile & Cooperation offers view manage BE-102 My LAG's name

- 2. Cliquez sur **view** (*Afficher*) pour voir le profil de votre GAL actuellement en ligne.
- 3. Cliquez sur **create new update draft** (*Créer nouveau projet de mise à jour*) pour mettre à jour le profil de votre GAL.

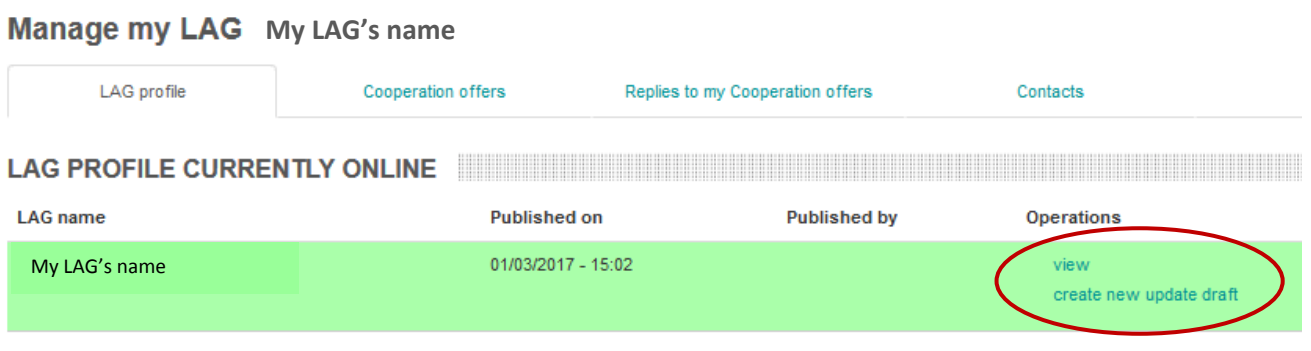

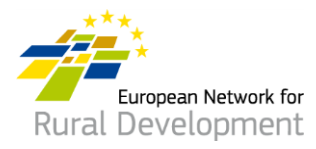

- 4. Cliquez sur les différents **onglets** pour ajouter les éléments suivants au profil de votre GAL :
	- données de contact ;
	- informations sur le territoire, la stratégie et le financement du GAL ;
	- intérêt potentiel pour une coopération CLLD ;
	- autres projets et documents de votre GAL que vous aimeriez partager.

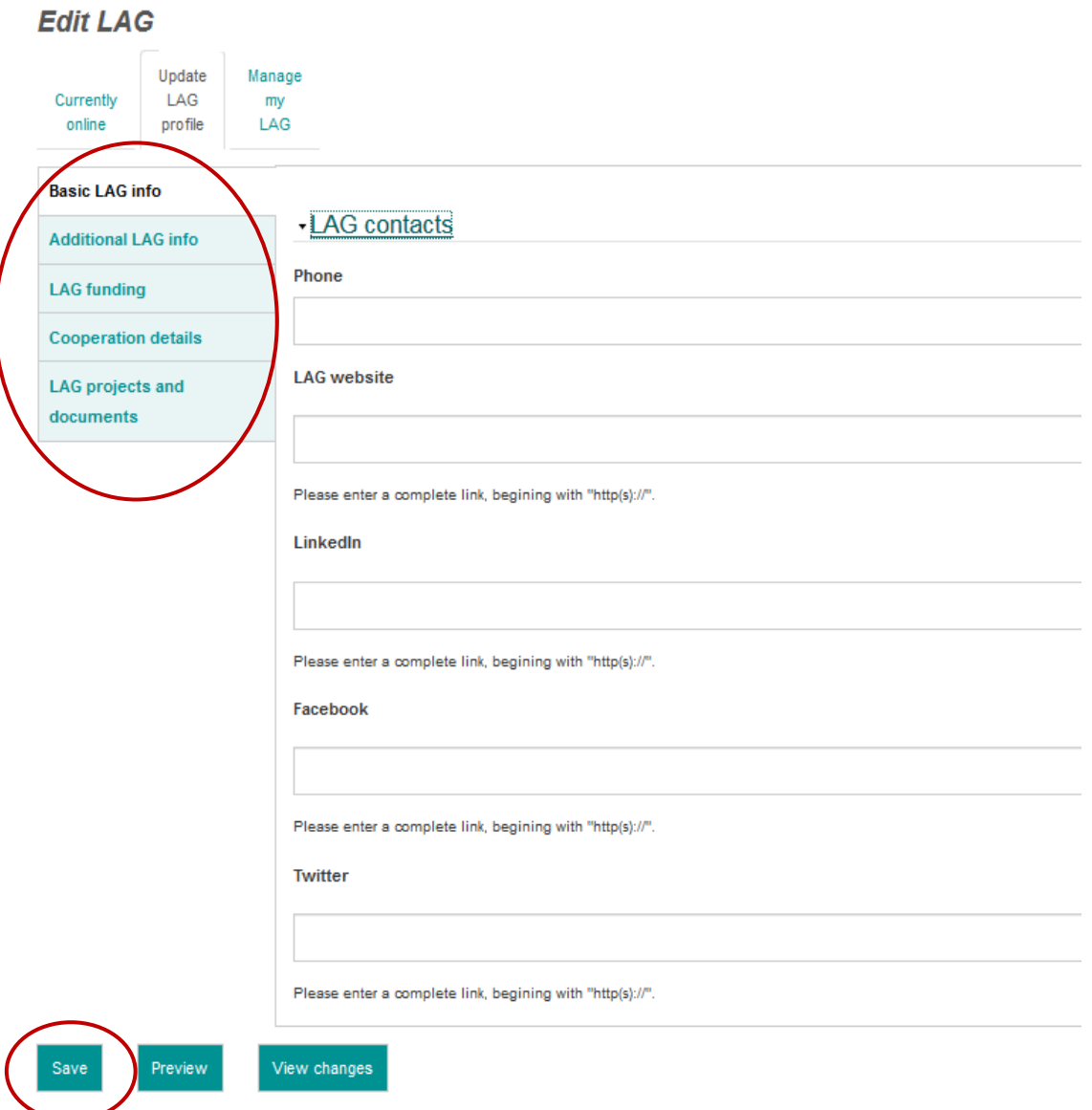

5. Quand vous avez terminé de mettre à jour le profil de votre GAL, cliquez sur **Save** (*Enregistrer*).

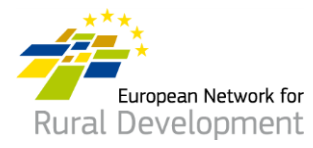

- 6. En cliquant sur **Save** (*Enregistrer*), vous arrivez à la page suivante, où vous pouvez :
	- Afficher la mise à jour que vous venez d'effectuer en cliquant sur **View update** (*Afficher mise à jour*)
	- Apporter des modifications supplémentaires au profil de votre GAL en cliquant sur **Edit** (*Modifier*)
	- Afficher toutes les mises à jour précédentes du profil de votre GAL en cliquant sur **See history of updates** (*Afficher historique des mises à jour*)
	- Quand vous avez fini d'apporter des modifications au profil de votre GAL, cliquez sur **Ask for publishing** (*Demander publication*) pour que le webmaster mette en ligne la version mise à jour du profil de votre GAL. Votre mise à jour ne sera pas mise en ligne tant que vous n'aurez pas cliqué sur le bouton **Ask for publishing** (*Demander publication*).

\* Vous pouvez aussi voir la version du **profil de votre GAL qui est actuellement en ligne** en cliquant sur **View** (*Afficher*) dans la zone verte située au bas de l'écran.

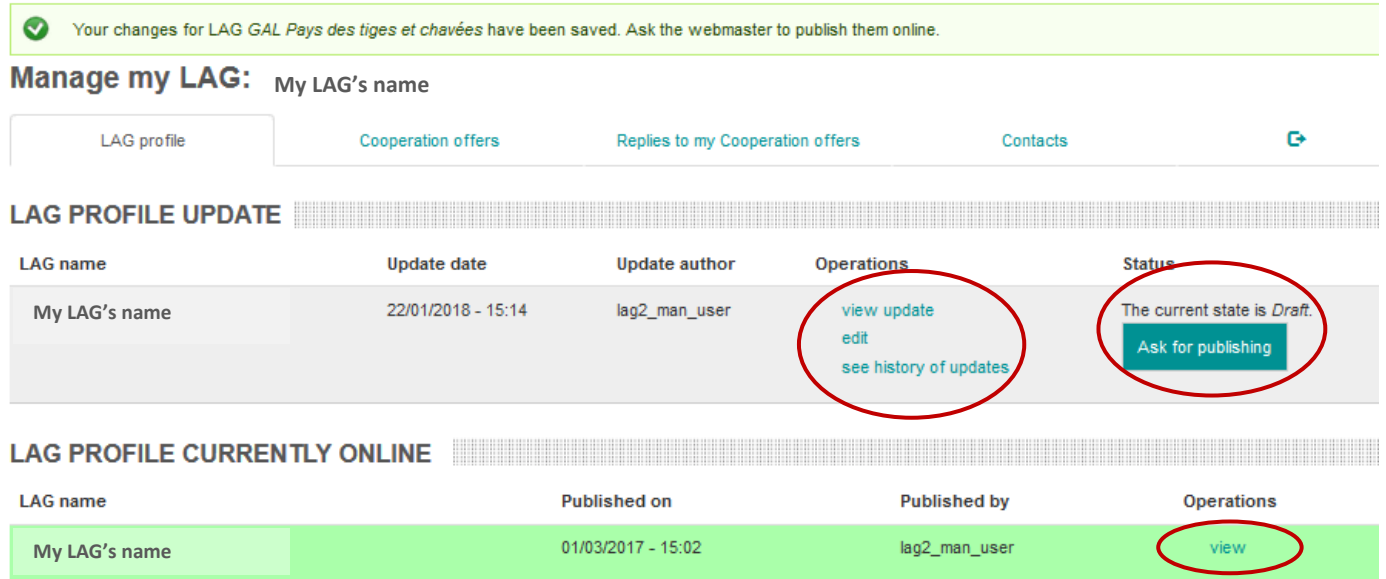

7. Vous recevrez une notification par e-mail lorsque la version mise à jour du profil de votre GAL aura été mise en ligne par le webmaster.

Pour toute question, veuillez contacter le webmaster par écrit à l'adresse : [LAG-database-webmaster@enrd.eu.](mailto:LAG-database-webmaster@enrd.eu)

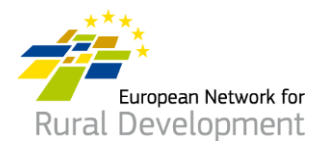

8. Si nécessaire, vous pouvez toujours revenir au profil de votre GAL et y apporter des modifications supplémentaires en cliquant sur Log in (Se connecter) sur la page d'accueil du site Web du REDR :

https://enrd.ec.europa.eu/home-page fr

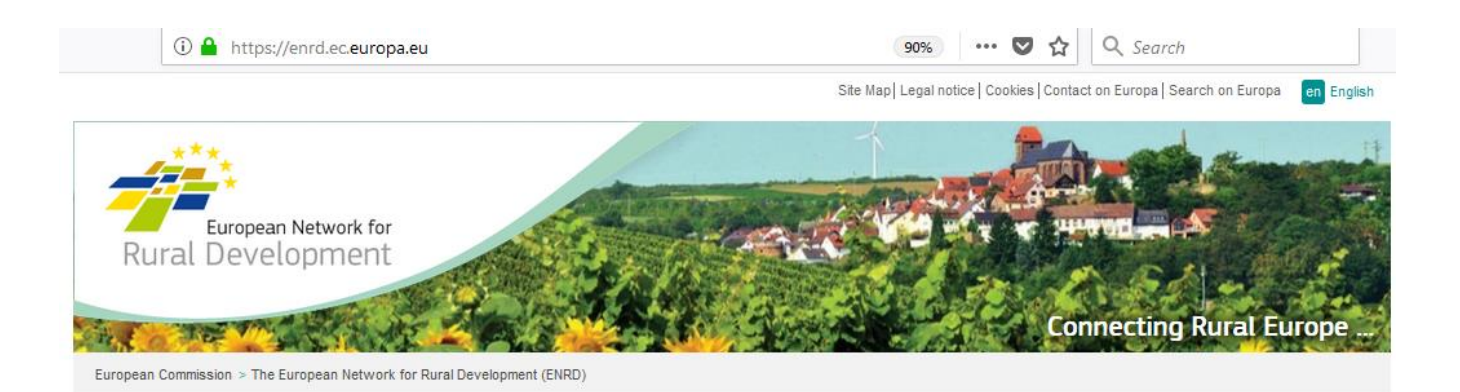

#### <del>A</del> Home

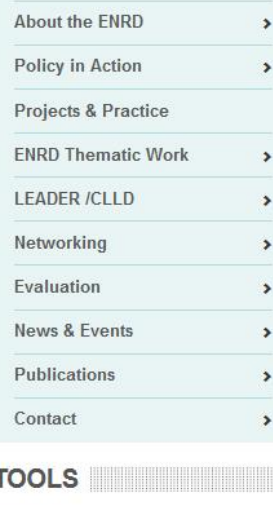

What is the ENRD?

The European Network for Rural Development (ENRD) is the structure that brings together all the stakeholders aiming to achieve improved rural development results in the EU.

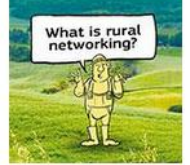

The network serves as a hub for the sharing of information about how Rural Development policy, programmes, projects and other initiatives are working in practice and how they can be improved to achieve more.

**NEWS NEWS** 

 $000000$ 

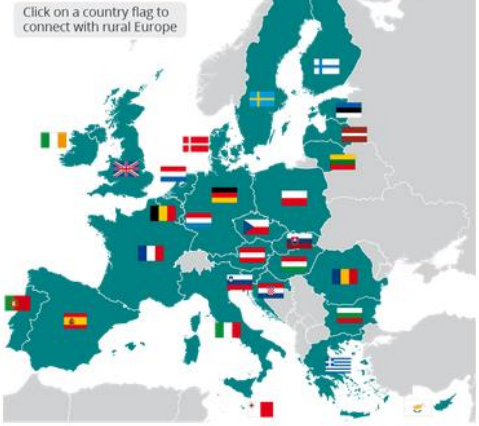

Log in

Share

₹

myENRD

ENRD TWEETS **EXAMPLE THE SERVICE SERVICE SERVICE** 

Funded by the

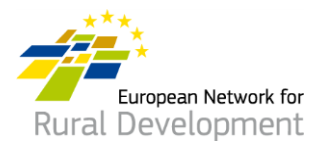

### **C. Créez une offre de coopération CLLD au nom de votre GAL**

Après avoir créé votre compte et vous y être connecté, vous êtes automatiquement dirigé vers une page sur laquelle vous pouvez mettre à jour le profil de votre GAL et créer des offres de coopération.

1. Cliquez sur **manage** (*Gérer*).

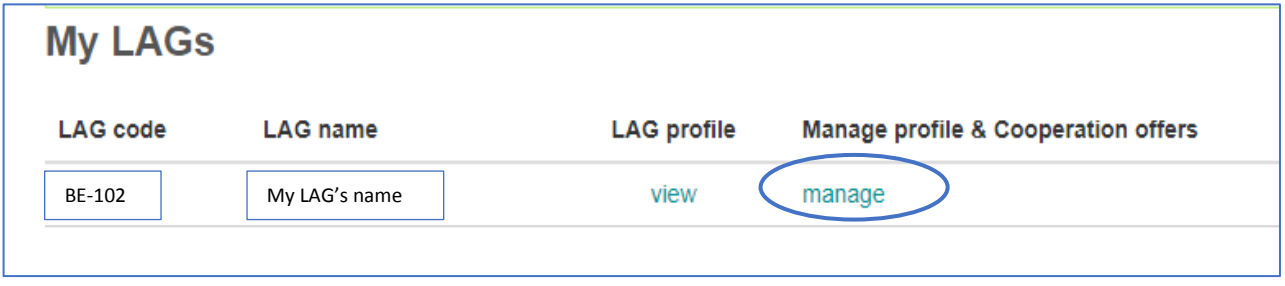

- 2. Cliquez sur l'onglet **Cooperation offers** (*Offres de coopération*).
- 3. Cliquez sur **Create a new Cooperation offer** (*Créer une nouvelle offre de coopération*).

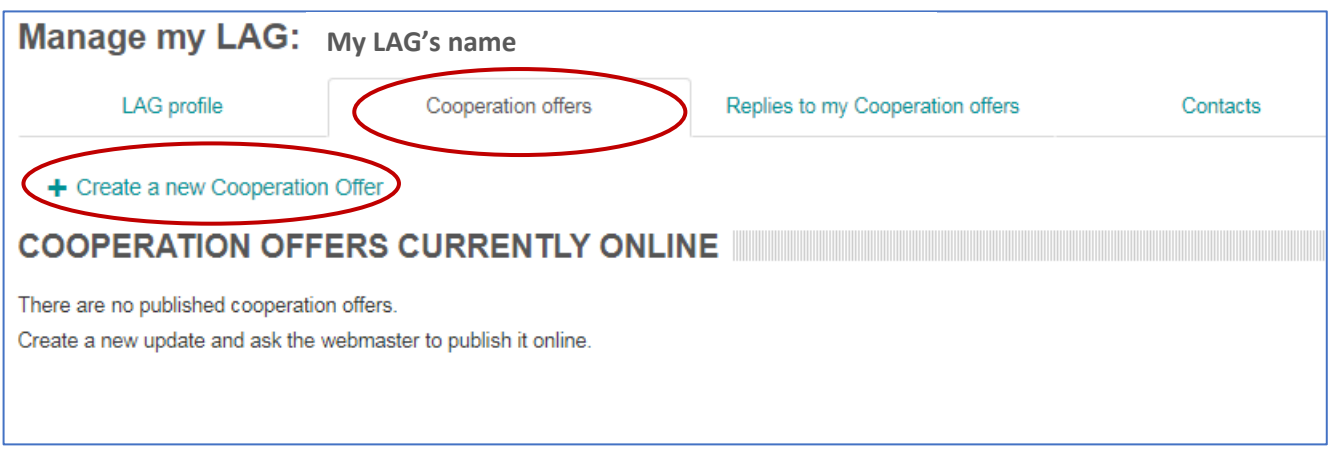

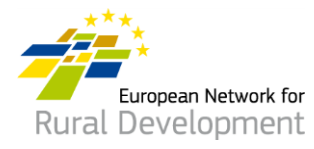

- 4. Il vous est demandé de suivre **quatre étapes** et de compléter les informations nécessaires.
- 5. L'**étape 1** l'indication du nom et du pays de votre GAL est déjà automatiquement complétée.

Cliquez sur **Next page** (*Page suivante*).

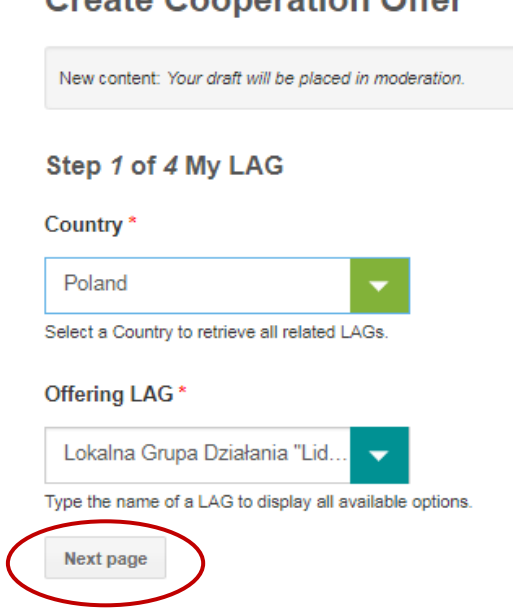

# Create Cooperation Offer

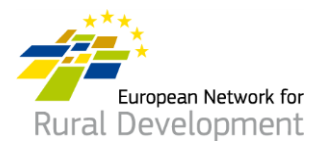

- 6. À l'**étape 2**, il vous est demandé de compléter les principales données de votre offre de coopération, notamment :
	- Dénomination et date d'expiration de l'offre
	- Type et thème du projet
	- Contexte, résumé de l'idée du projet, et objectifs

### **Notez que les champs marqués d'un astérisque \* sont obligatoires.**

Create Cooperation Offer

Cliquez sur **Next page** (*Page suivante*) quand vous avez fini de remplir les champs.

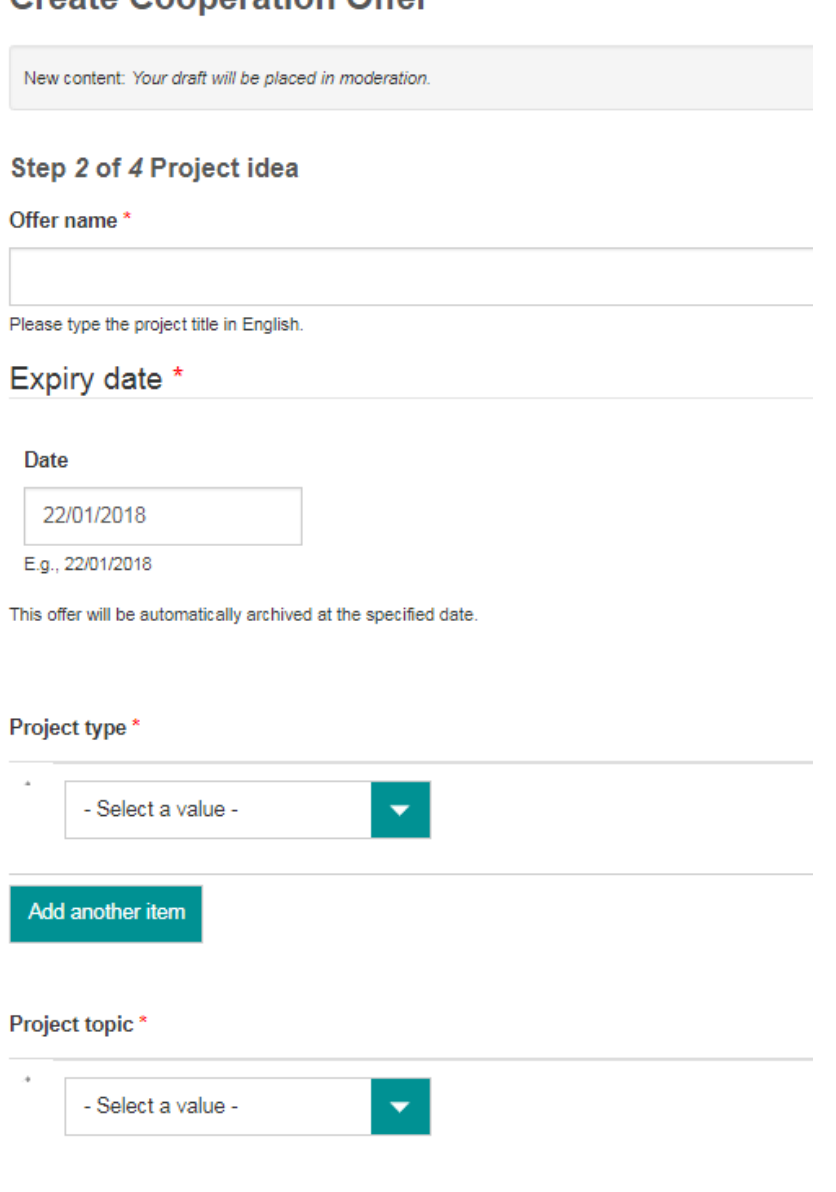

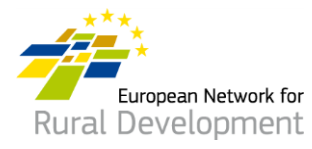

7. À l'étape 3, il vous est demandé de fournir des données sur le type de partenaire de projet avec lequel vous souhaitez coopérer

Cliquez sur Next page (Page suivante) quand vous avez fini de remplir les champs, ou retournez à la Previous page (Page précédente) pour apporter des modifications supplémentaires au niveau de l'étape 2.

### Step 3 of 4 Looking for

Type of partner

### Country(ies)

--Belgium ×

Region

Type of area

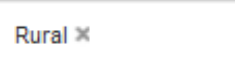

### Assets of the area

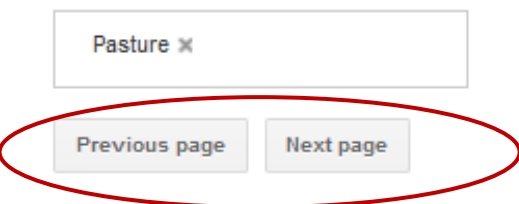

Funded by the

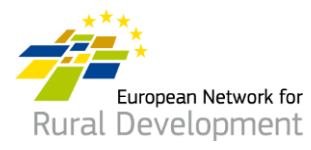

- 8. Enfin, à l'**étape 4**, il vous est demandé d'indiquer une **adresse e-mail de contact** sur laquelle arriveront les messages liés à votre offre de coopération GAL.
- 9. Cliquez sur **Previous page** (*Page précédente*) pour apporter d'autres modifications à votre offre de coopération.
- 10. Quand vous avez fini d'apporter des modifications, cliquez sur **Save** (*Enregistrer*).

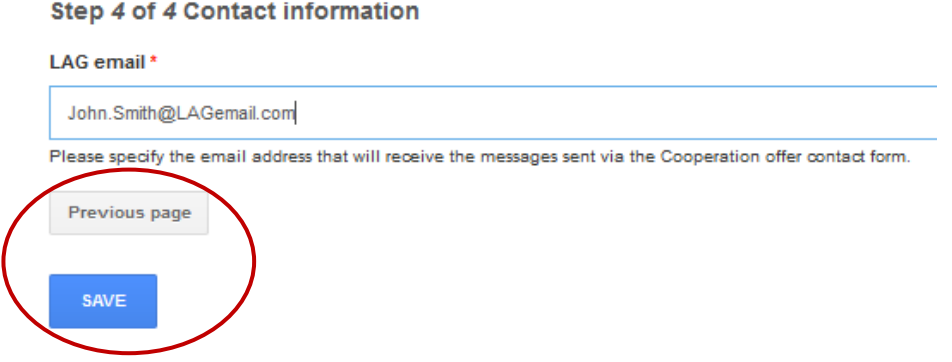

11. En cliquant sur **Save** (*Enregistrer*), vous arrivez à la page suivante, où vous pouvez :

- Afficher l'offre de coopération que vous venez de créer en cliquant sur **View** (*Afficher*)
- Apporter des modifications supplémentaires à votre offre de coopération en cliquant sur **Edit** (*Modifier*)
- Quand vous avez fini d'apporter des modifications à votre offre de coopération, cliquez sur **Ask for publishing** (*Demander publication*) pour que le webmaster la mette en ligne.

Votre offre ne sera pas mise en ligne tant que vous n'aurez pas cliqué sur le bouton **Ask for publishing** (*Demander publication*).

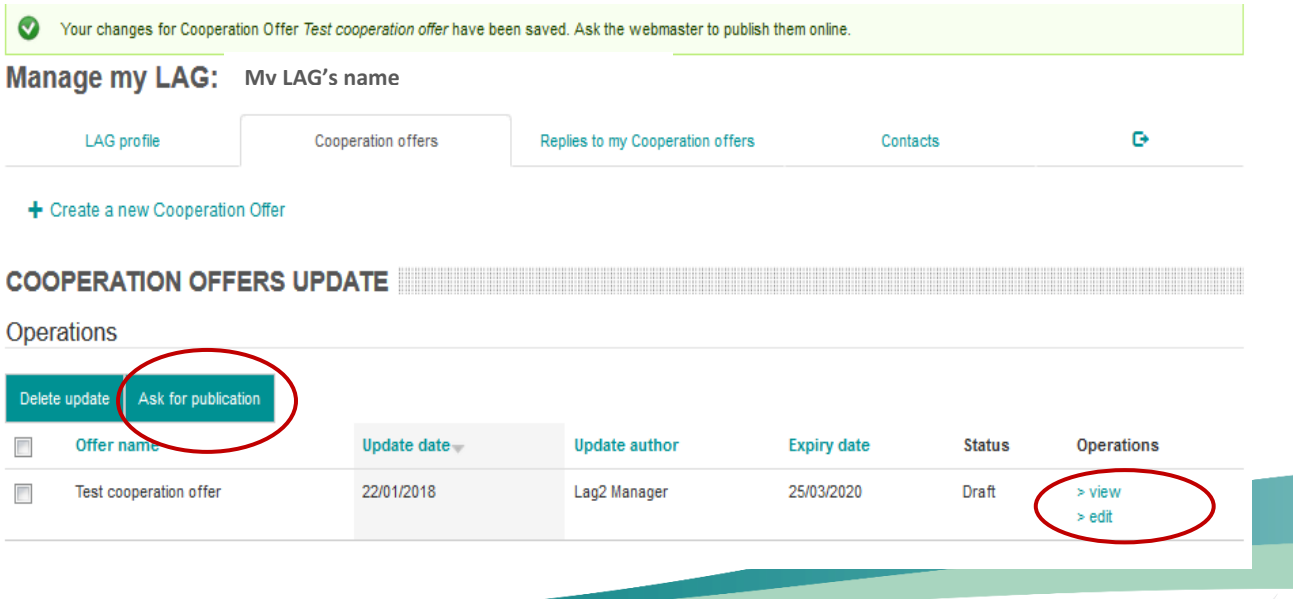

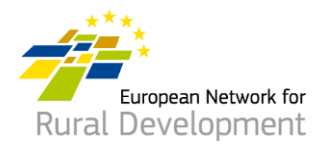

- 12. Vous recevrez une notification par e-mail lorsque l'offre de coopération de votre GAL aura été mise en ligne par le webmaster.
- 13. Gardez à l'esprit que vous pourrez toujours modifier vos offres existantes :
	- En vous connectant à votre compte via le bouton **Log in** (*Se connecter*) sur le site Web du REDR : [https://enrd.ec.europa.eu/home-page\\_fr](https://enrd.ec.europa.eu/home-page_fr)
	- En cliquant sur **Manage** (*Gérer*), puis sur l'onglet **Cooperation offers** (*Offres de coopération*) et enfin sur **Edit** (*Modifier*).

### **\* Vous pouvez même prolonger ou écourter la date d'expiration de vos offres.**

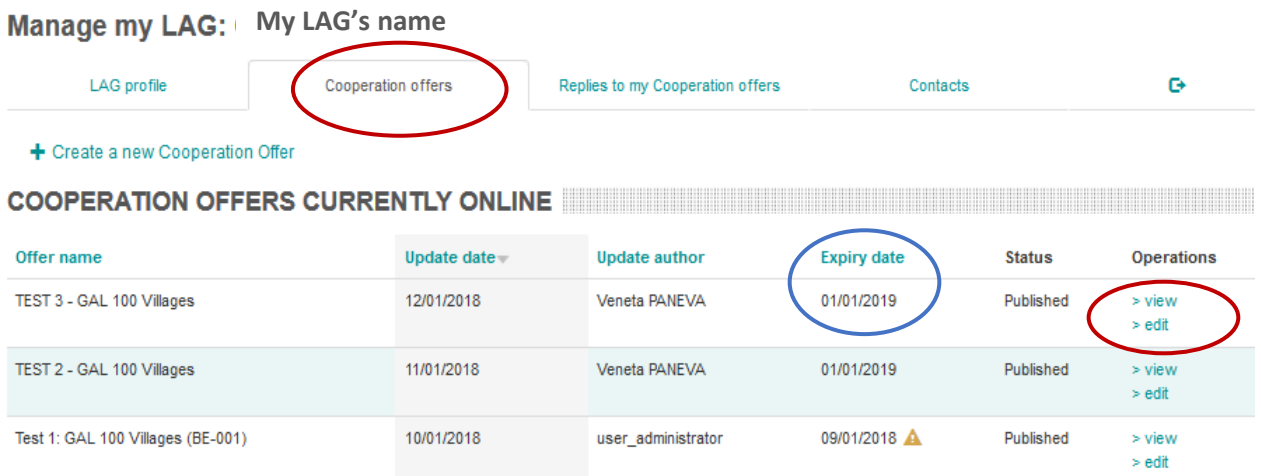

Pour toute question, veuillez contacter le webmaster par écrit à l'adresse : [LAG-database-webmaster@enrd.eu.](mailto:LAG-database-webmaster@enrd.eu)